# SBM Internet Banking

User Guide

SBM Bank (Mauritius) Ltd January 2018

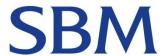

| 1.  | OVERVIEW AND SUMMARY OF FUNCTIONS                   | 3  |
|-----|-----------------------------------------------------|----|
| 1.1 | Features of the new application                     | 3  |
| 1.2 | Transaction Support Services                        | 7  |
| 1.3 | Trade Finance Module                                | 7  |
| 1.4 | General Services- Service Requests                  | 7  |
| 1.5 | How to embark on this new online experience?        | 8  |
| 1.6 | Security features of SBM INTERNET BANKING           | 9  |
| 1.7 | Data protection while being transmitted to the Bank | 9  |
| 1.8 | Customer Support                                    | 9  |
| 2.  | CHANGE PASSWORD                                     | 10 |
| 2.1 | Steps to change passwords                           | 10 |
| 3.  | FILE UPLOAD                                         | 11 |
| 4.  | ACCOUNTS                                            | 13 |
| 4.1 | Accounts Statement (View/Download)                  | 13 |
| 4.2 | Current/Savings Accounts - Other functionalities    | 15 |
| 4.3 | View/Stop Issued cheques                            | 16 |
| 5.  | TRANSACTIONS                                        | 18 |
| 5.1 | Own Account Transfer                                | 18 |
| 5.2 | Other SBM Transfer                                  | 21 |
| 5.3 | Foreign Currency Transfer                           | 24 |
| 5.4 | Other Local Bank MUR Transfer                       | 28 |
| 5.5 | Initiate Standing Instruction                       | 32 |
| 5.6 | Standing Instructions (MUR/FCY) – View/Stop/Modify  | 36 |
| 5.7 | Own Credit Card Payment                             | 39 |

| 6.  | TRANSACTION SUPPORT SERVICES | 42 |
|-----|------------------------------|----|
| 6.1 | Add Beneficiary              | 42 |
| 7.  | TRADE FINANCE                | 44 |
| 8.  | GENERAL SERVICES             | 45 |

### 1. Overview and Summary of functions

The SBM Internet Banking platform – SBMNET has been redesigned to offer you a more convenient, friendly and safer online banking experience. While the platform still operates on an online and real time basis, this enhanced version comes with some additional features for your ease of use.

#### 1.1 Features of the new application

#### Dashboard

Your new internet banking platform is loaded with a customisable dashboard to offer

you a full view of your preferred activities on a single page.

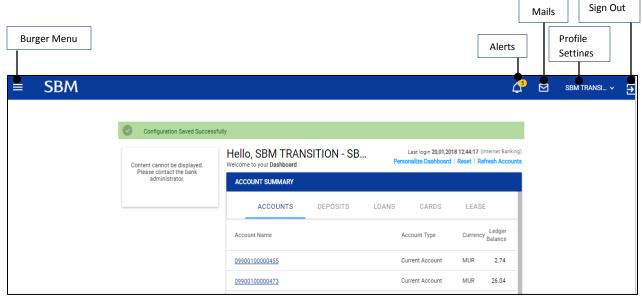

#### **Profile Settings**

The personal profile menu enables you to change your login/transaction passwords, update your login image and define your preferred activities/accounts for a quicker access.

#### Burger Menu

The burger menu opens up a side menu with a selection of additional options to allow you to navigate over your accounts, perform a transaction, upload a file and much more.

#### Accounts

The account menu opens up the following sub menus:

- All accounts
- Current /Savings accounts
- Deposit accounts
- Loans accounts
- Cards
- Lease accounts

Below is the path to navigate to your Current/Savings account

Main Menu > All Accounts > Current/Savings accounts > Actions

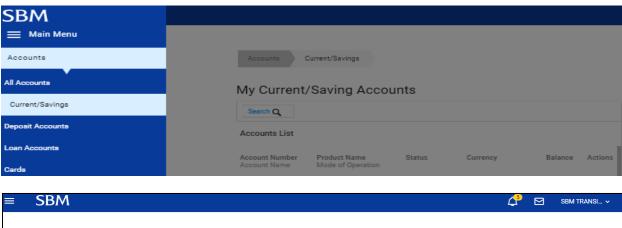

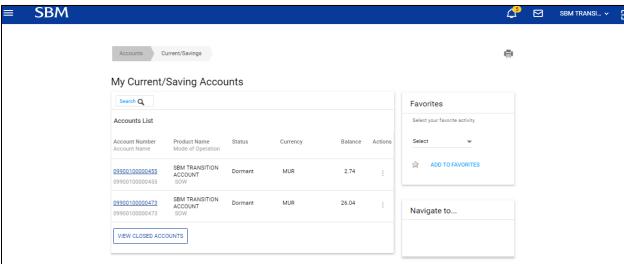

The account statements for each of the above products are downloadable in your preferred format.

#### **Transactions**

The Transactions side menu provides an easy way to perform a One Time payment or a Standing order for any of the types of transactions below:

- Own Account Transfer
- Other SBM Transfer
- Foreign Currency Transfer
- Other Local Bank MUR Transfer
- Payment of utility bills
- Credit Card Payment

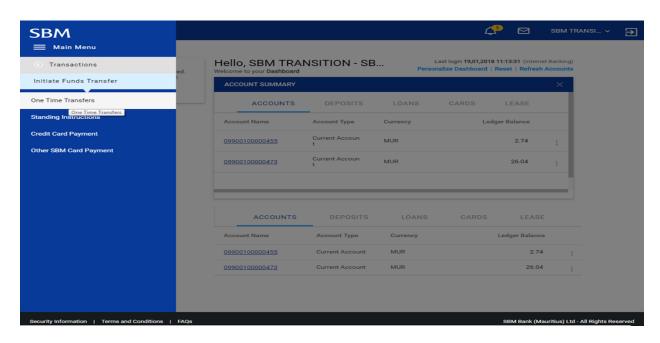

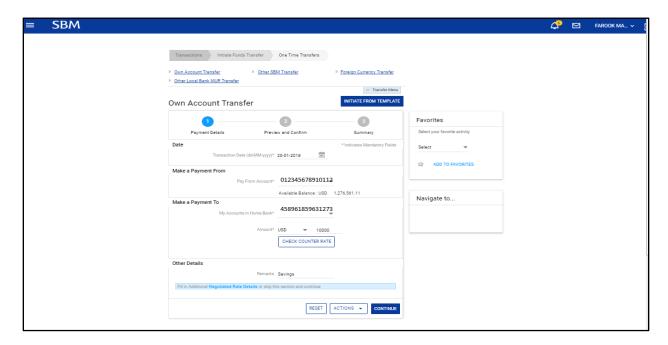

#### File Upload facility

If you are a corporate user, the SBM Internet Banking platform provides for bulk payments through the File Upload menu.

The following product types are available under this menu:

- Bonus Payment
- Pension Payment
- Salary Payment
- Bulk (Adhoc) Payment

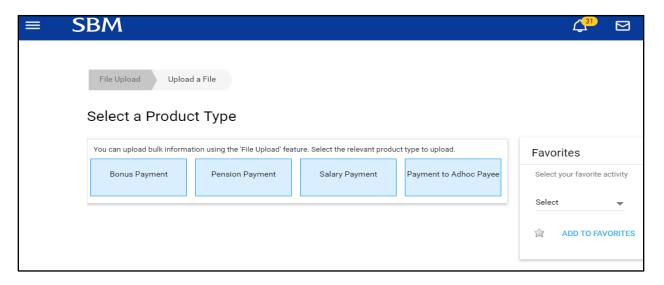

#### 1.2 Transaction Support Services

The Transaction Support Services menu is a facilitator tool which allows you to establish payment templates, maintain beneficiaries and manage your billers to ease any kind of future/subsequent remittances. Services under the menu are as follows:

- Manage Beneficiary
- Manage Templates
- Manage Billers

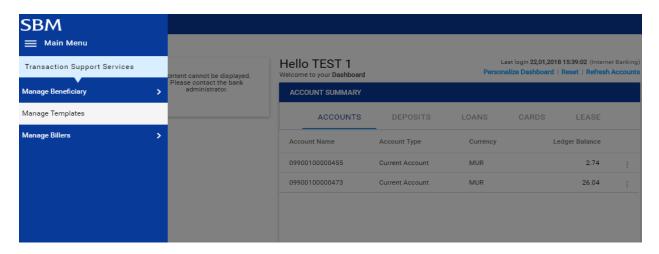

#### 1.3 Trade Finance Module

The Trade Finance module allows users to view all Trade Finance products that the company maintains with the Bank.

The services available are:

- View Import and Export bills.
- View Import and Export Letters of credit.
- View Outstanding Summary of all Trade products.

The path for navigating to the Trade Finance module is as follows:

Main Menu > More > Trade Finance

#### 1.4 General Services - Service Requests

This module allows you to perform a wide range of online service request including:

- Credit card statement
- Stop cheque
- Current account statement
- Request for Demand Draft
- New Cheque book
- Open Term Deposit
- Loan repayment

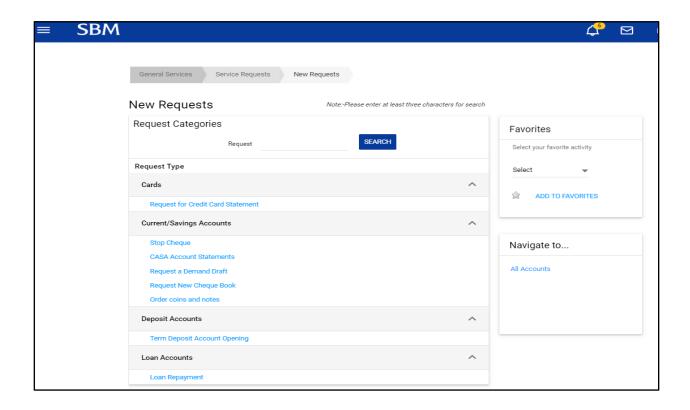

## 1.5 How to embark on this new online experience?

The user's access to the company's accounts is granted by the Bank as per your company's policy. User's rights to payments initiation and approval are defined as per the corporate client's requirements.

Corporates managing different companies having accounts with SBM can access all their accounts with one log ID instead of various IDs for each individual company.

The application can be accessed via the <a href="www.sbmgroup.mu">www.sbmgroup.mu</a> over any of the following web browsers:

- Internet Explorer
- Netscape versions
- Google Chrome
- Mozila Firefox
- Safari

No special software is required to access Internet Banking.

#### 1.6 Security features of SBM INTERNET BANKING

At SBM, we are committed to make your online banking experience as secure as possible. We have adopted several measures and security standards to enhance the security of your funds and protection of your account. SBM uses 256-bit SSL (Secure Sockets Layer) encryption which is the highest level of encryption for information currently available for internet banking. Moreover, each user has a unique User ID and passwords (login and Transaction passwords).

As an additional security measure, you will automatically be logged out if your session remains inactive for 15 minutes. You should always close your Internet Banking session when you have finished.

For more info on security tips please click on <a href="http://www.sbmgroup.mu/downloads/products/sbmnet-security-tips.pdf">http://www.sbmgroup.mu/downloads/products/sbmnet-security-tips.pdf</a>

#### 1.7 Data protection while being transmitted to the Bank

SBM Bank (Mauritius) Ltd. uses Secured Sockets Layer (SSL) for secured transmissions. SSL applies encryption between two communicating applications, such as your PC and our Internet server. When your data is transmitted over the Internet, it is encrypted at the sending end and then decrypted at the receiving end. We use 256-bit encryption, since this is the best technology available currently on the market.

#### 1.8 Customer Support

For any query and support, please phone our Internet Support Department on +230 2023472 or +230 2021476.

### 2. Change Password

#### 2.1 Steps to change passwords.

1. Log in Internet Banking>Click on My Profile>Security Settings.

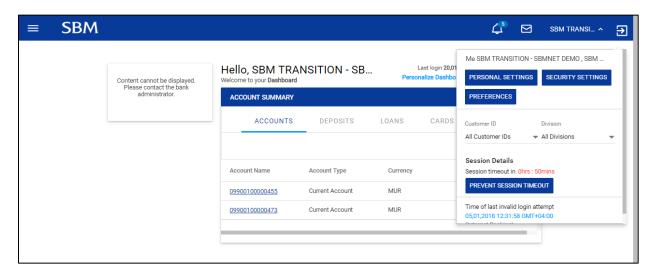

Users may change both Login and Transaction passwords or either one of them. All changes have to be validated with your current/existing Transaction password.

Please read all the password policies before changing your passwords.

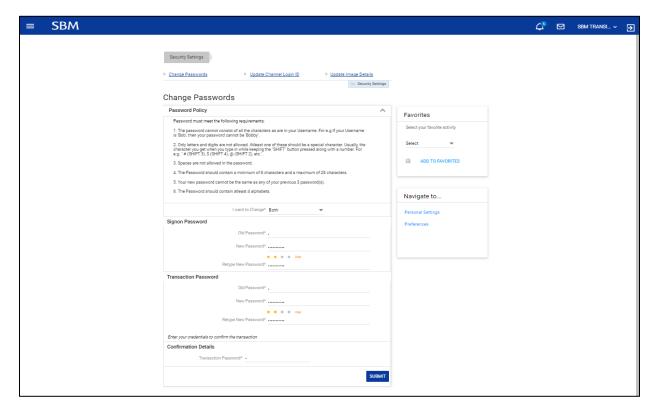

# 3. File Upload

- 1. Main Menu>File Upload>Upload a file
- 2. Select a product type from below options.

Note: Special characters are not allowed in any file.

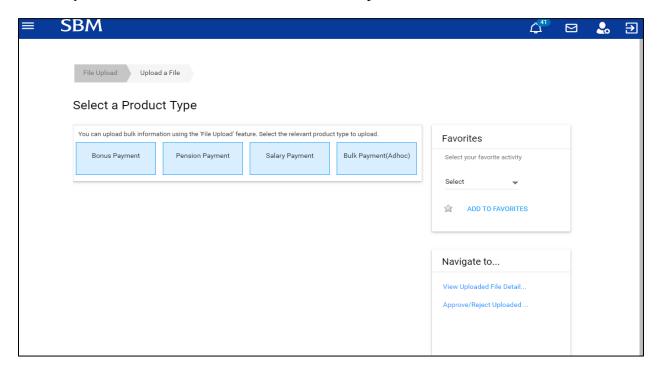

3. Fill in the details, attach the Text file and click on 'Continue' button.

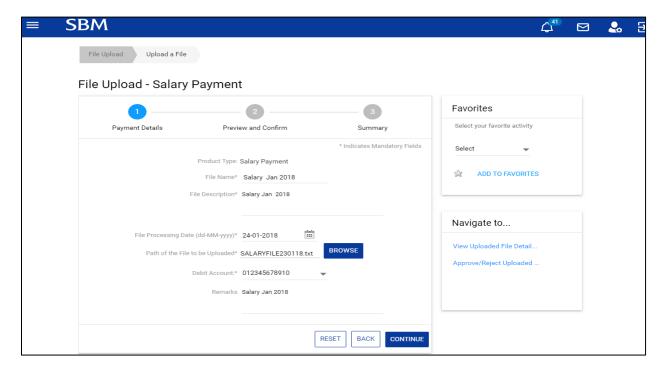

4. Input your Transaction password and click on 'Submit'.

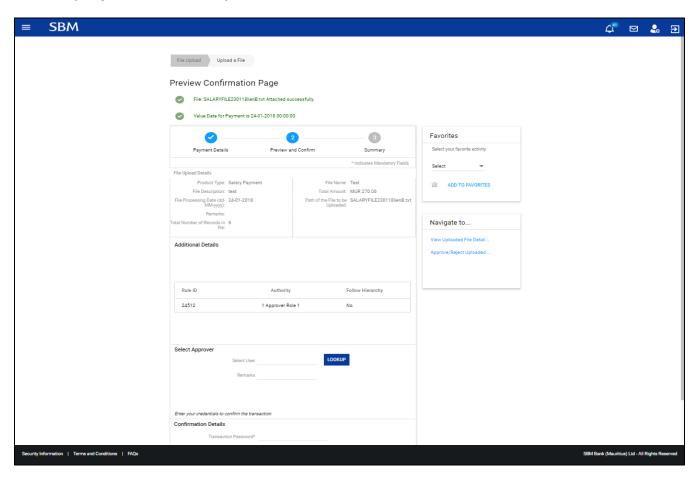

#### 4. Accounts

### 4.1 Accounts Statement (View/Download)

- 1. Go to Main menu>Accounts
- 2. Select Current/Savings to view account details and generate statements
- Click on the Account Number to view the account statement or the 'Actions' button and select 'View Transaction History'

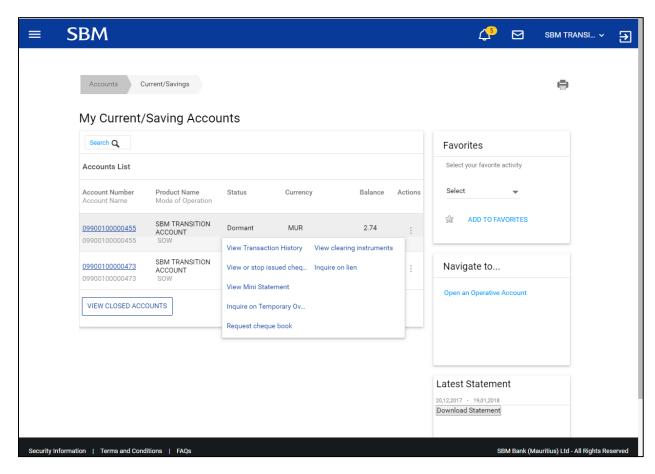

4. Click on the 'Search Transactions' Button to define the period for which you want the statement to be generated

5. To downland statement, click on the 'Download Details As' button, select the file format and click on 'OK'.

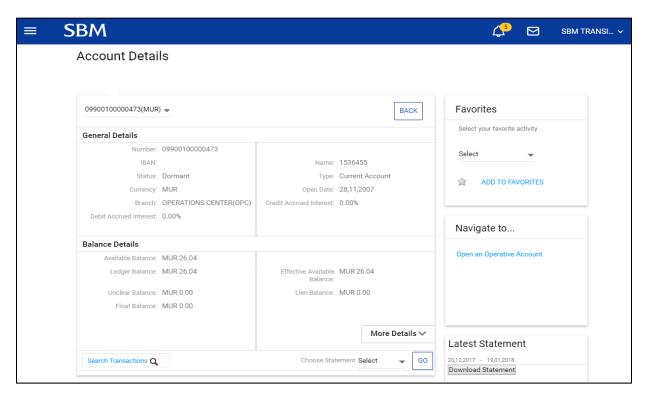

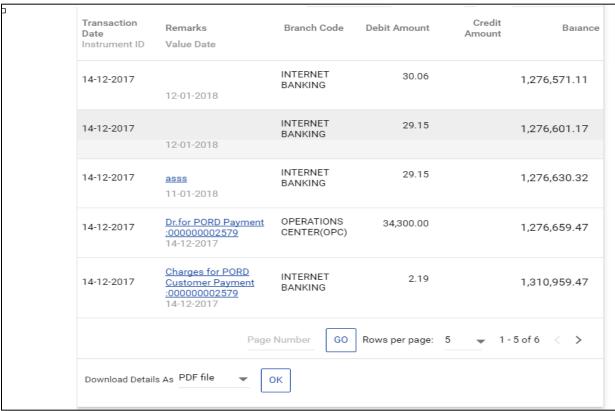

## 4.2 Current/Savings Accounts - Other functionalities

1. Go to Main Menu > All Accounts > Current/Savings accounts > Actions

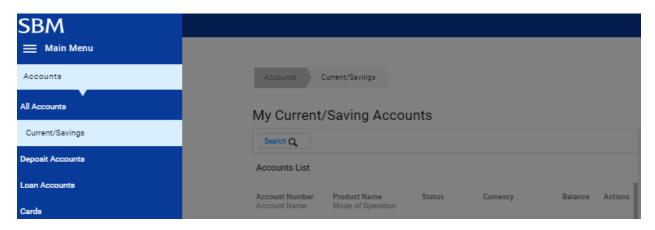

2. Select required option from list as displayed in below screenshot.

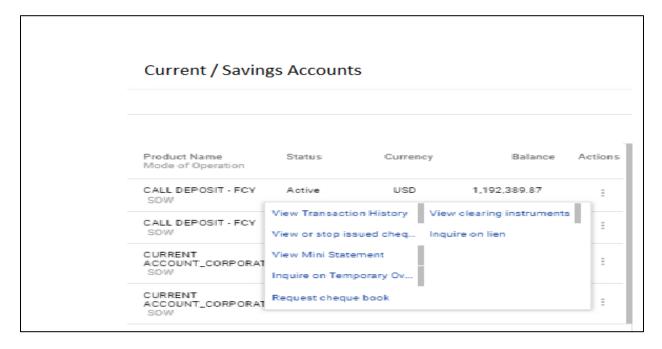

## 4.3 View/Stop Issued cheques

Go to Main Menu > All Accounts > Current/Savings accounts > Actions > View/Stop Issued Cheque

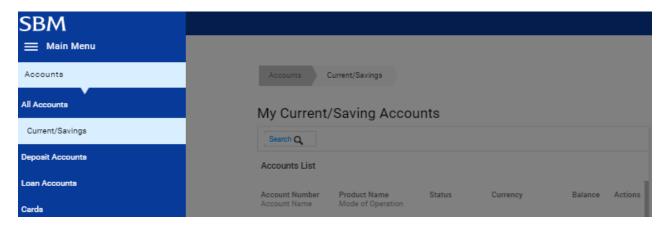

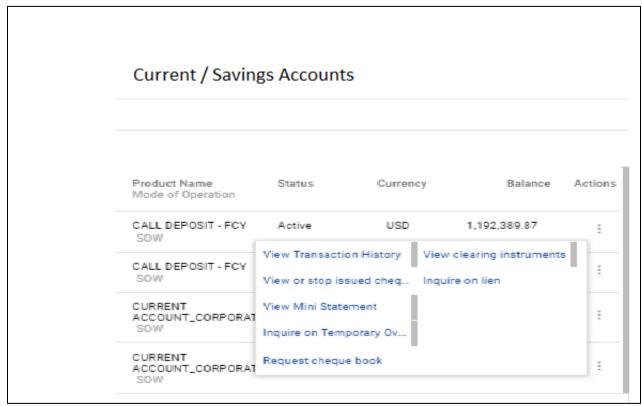

2. Select option either by date or by Issued cheque number

3. Click on 'Search' and details will be displayed accordingly

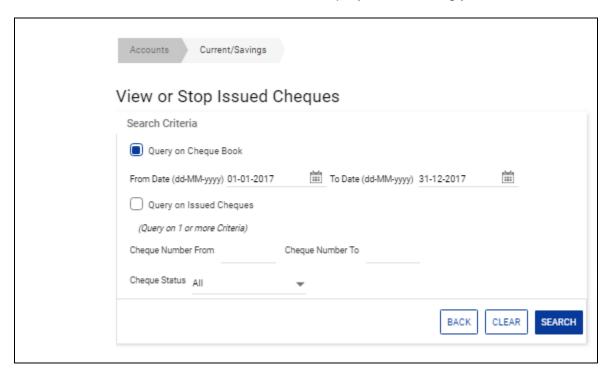

## 5. Transactions

#### 5.1 Own Account Transfer

1. Go to Main menu>Transactions>Initiate Funds Transfer>One Time Transfers>Own Account Transfer.

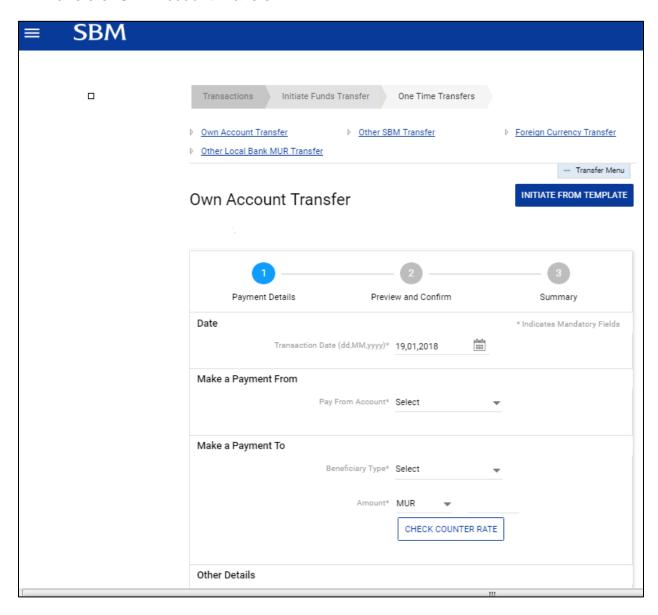

2. Select the Debit and Credit a/c Nos from the drop down lists, input the transfer amount and click on 'Continue'.

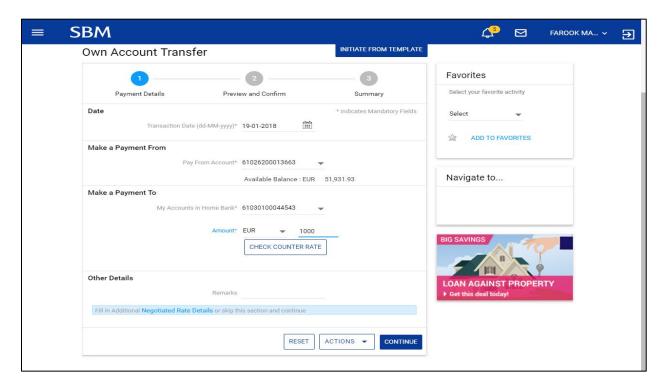

3. Input your Transaction password and click on 'Submit'.

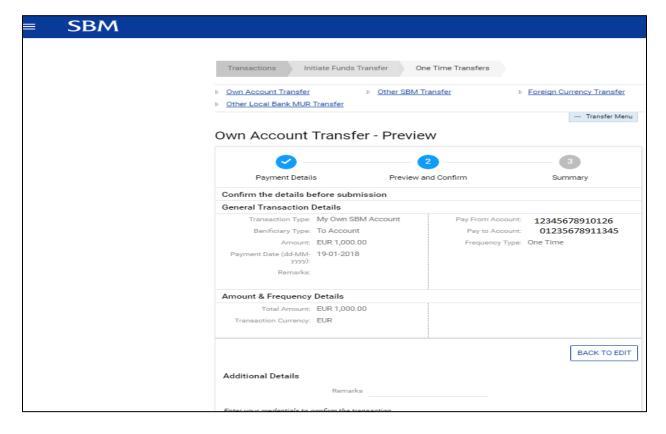

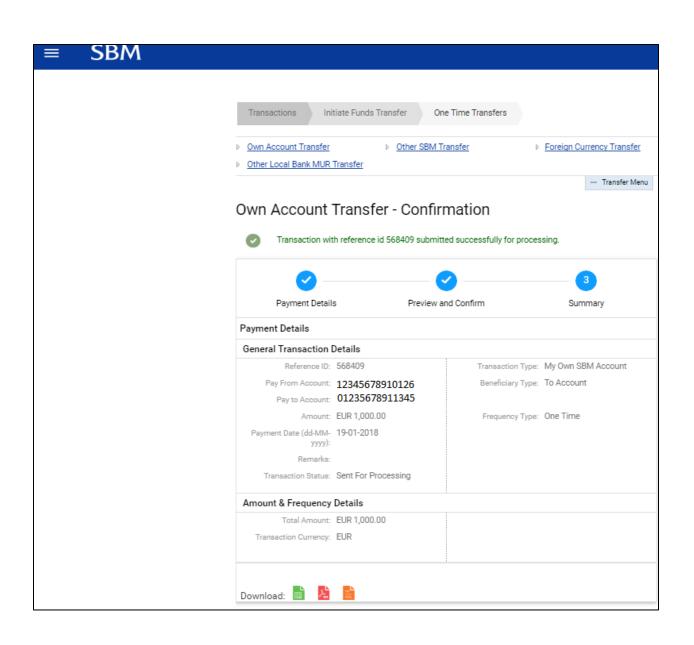

#### 5.2 Other SBM Transfer

 Main menu>Transactions>Initiate Funds Transfer>One Time Transfers> Other SBM Transfer.

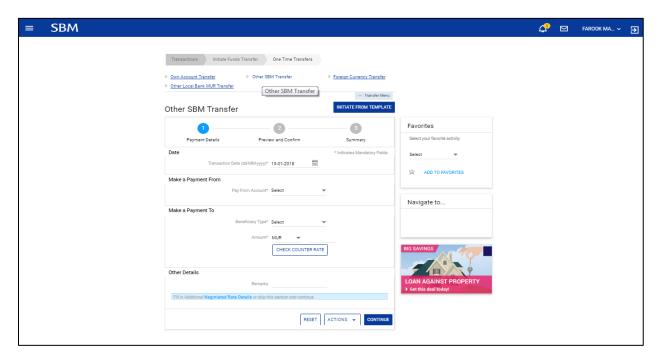

2. Fill in the payment details and click on 'Continue' button to proceed.

Note: No special character is to be used when initiating a transfer

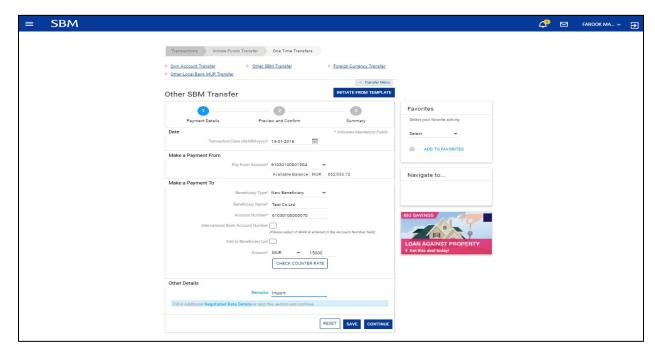

3. Input your Transaction password and click on the 'Submit' button.

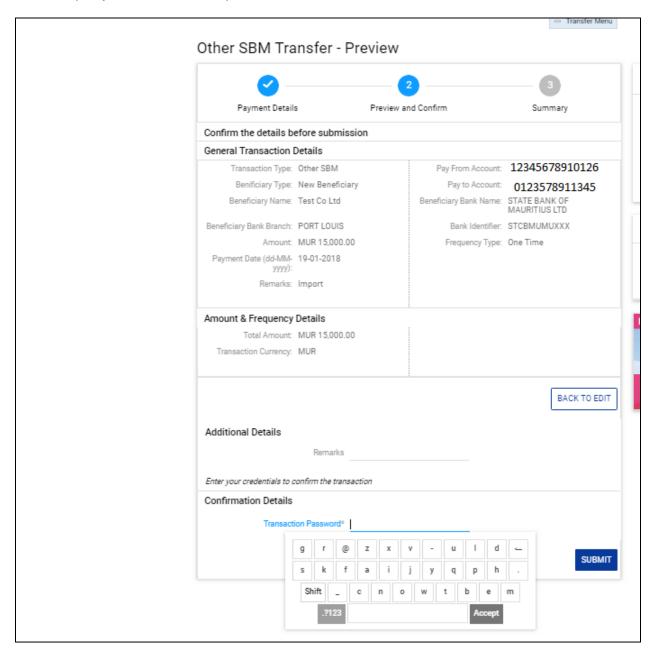

4. The below confirmation note will be displayed in case of successful transfer

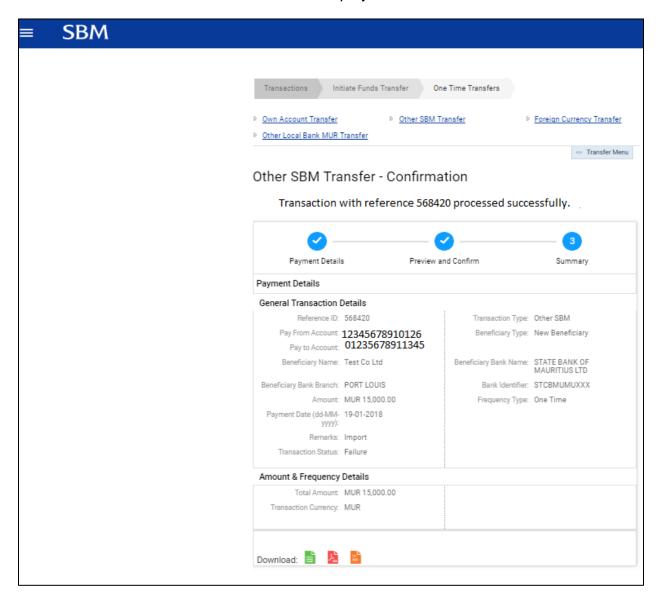

### **5.3** Foreign Currency Transfer

1. Go to Main menu>Transactions>Initiate Funds Transfer>One Time Transfers> Foreign Currency Transfer.

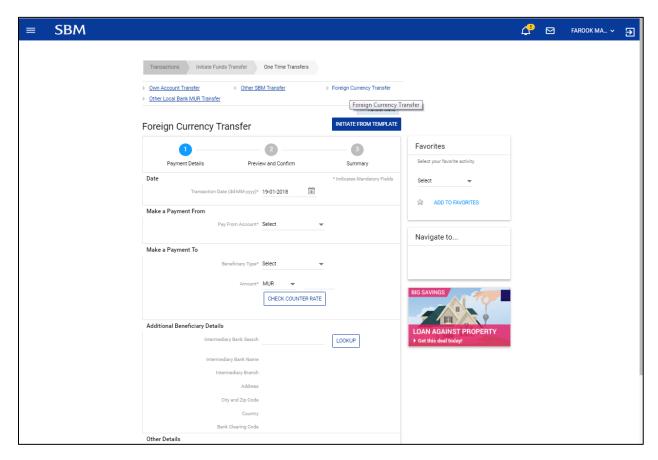

- 2. Click on the 'Lookup' button to select the beneficiary's bank details.
- 3. Insert the dealer's reference as provided by the Bank for negotiated exchange rate in the Negotiated Rates detail field:

Note: No special character is to be used when initiating a transfer

4. Click on 'Continue' button to proceed.

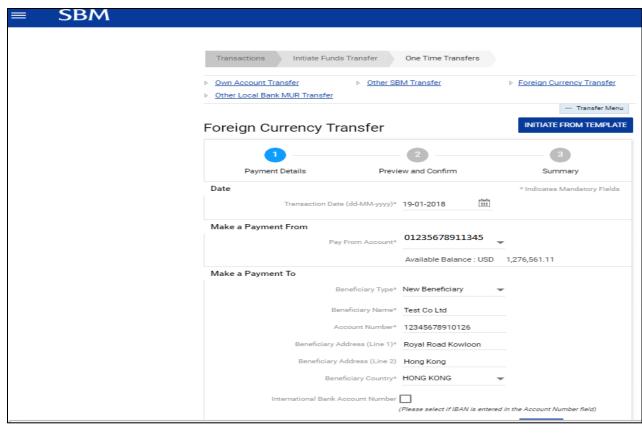

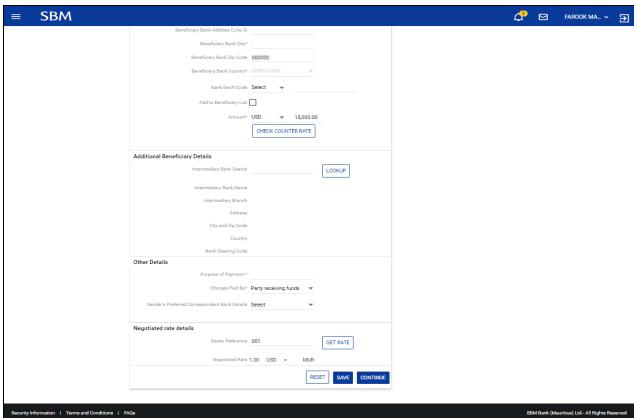

5. Insert your Transaction password and click on 'Submit' button.

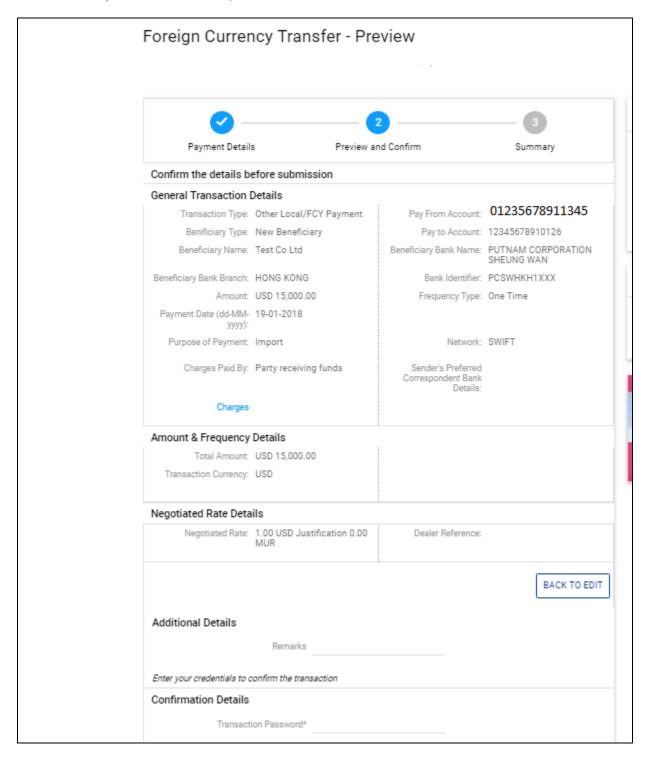

6. The below confirmation note will be displayed in case of successful transfer

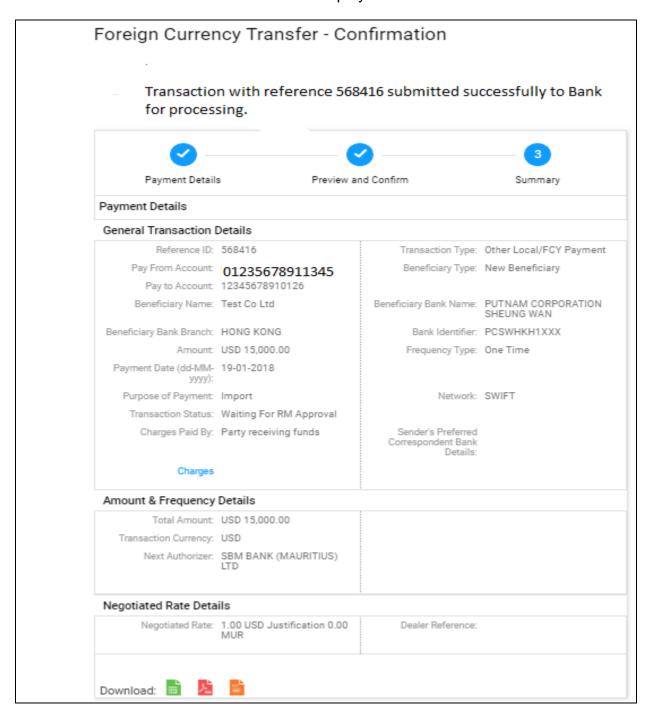

#### 5.4 Other Local Bank MUR Transfer

1. Go to Main menu>Transactions>Initiate Funds Transfer>One Time Transfers> Other Local Bank MUR Transfer.

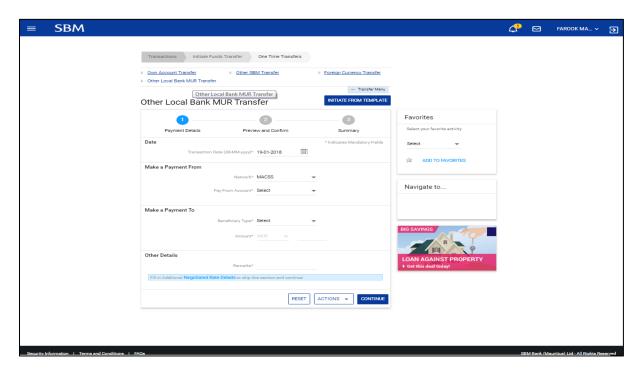

- 2. Select either MACCS or Normal and input required payment details.
- 3. Click on the 'Lookup' button to select the beneficiary's bank details.

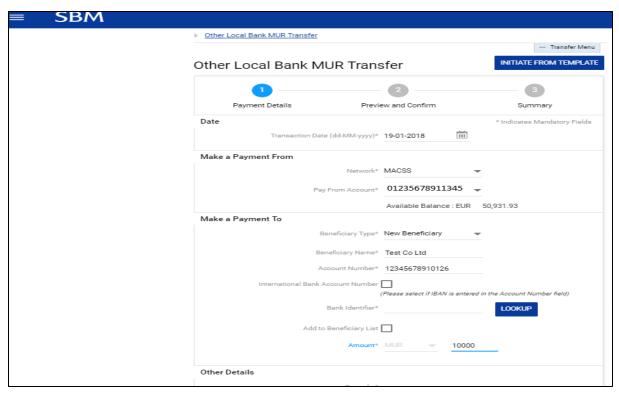

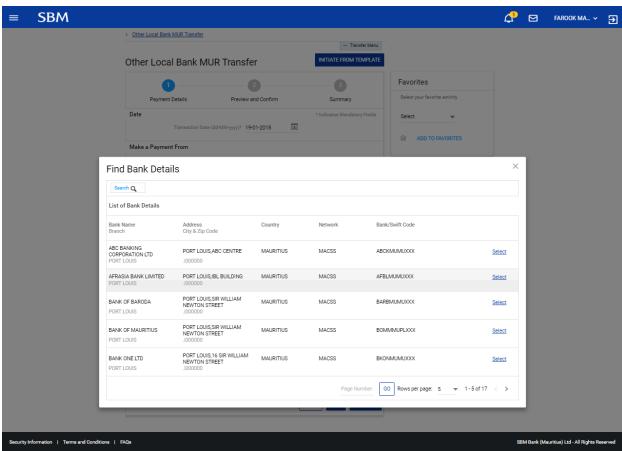

4. Click on Continue button to proceed.

#### Note: No special character is to be used when initiating a transfer

5. Input your Transaction Password and click on 'Submit'.

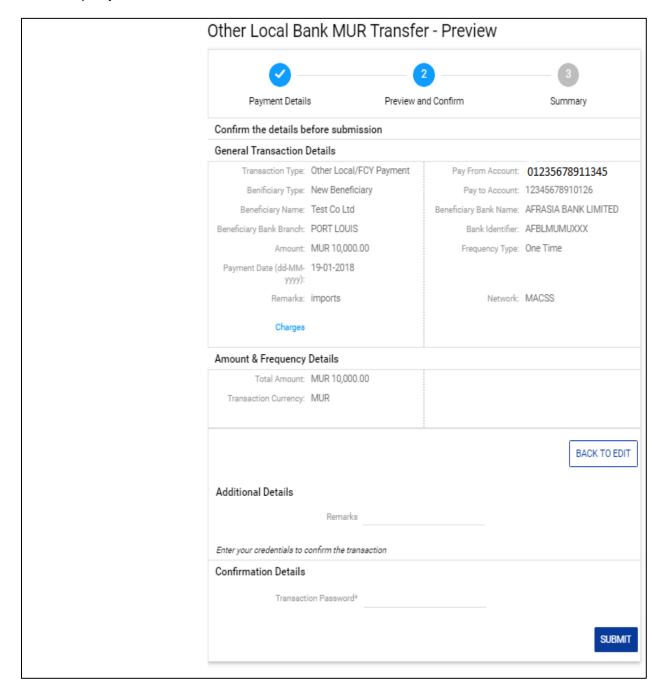

6. The below confirmation note will be displayed in case of successful transfer

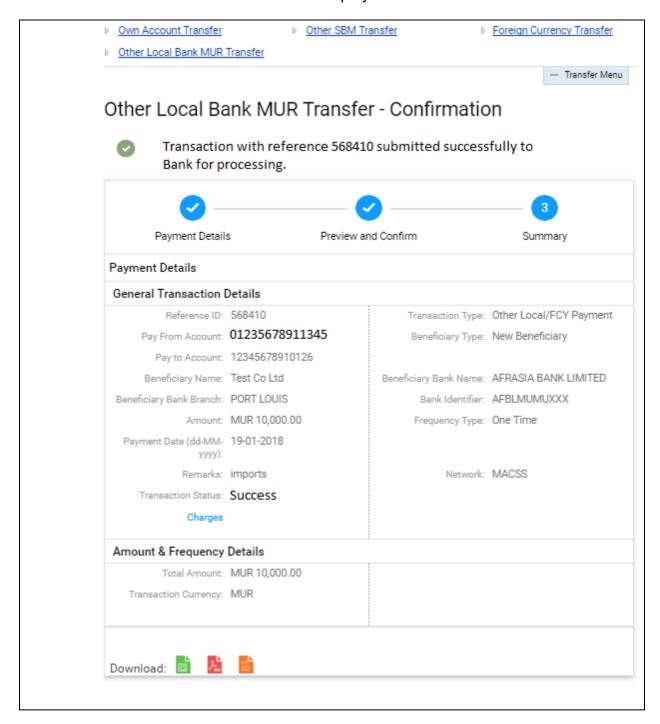

## 5.5 Initiate Standing Instruction

1. Go to Main Menu>Transactions>Initiate Funds Transfer> Standing Instructions.

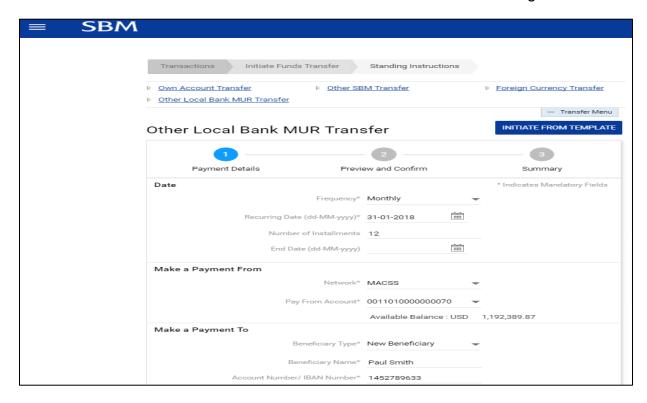

2. Select your required type of transfer - Own Account Transfer, Other SBM Transfer, Foreign Currency Transfer or Other Local Bank MUR Transfer.

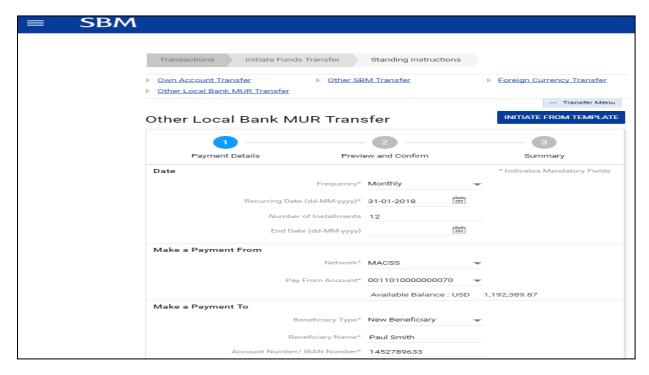

# Note: No special character is to be used.

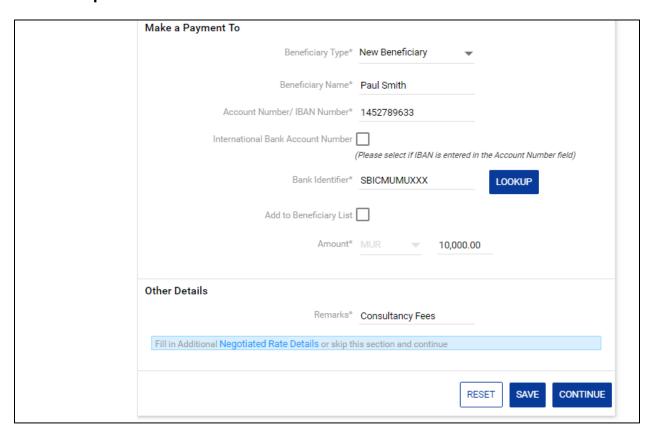

3. Input all details and click on 'Continue'.

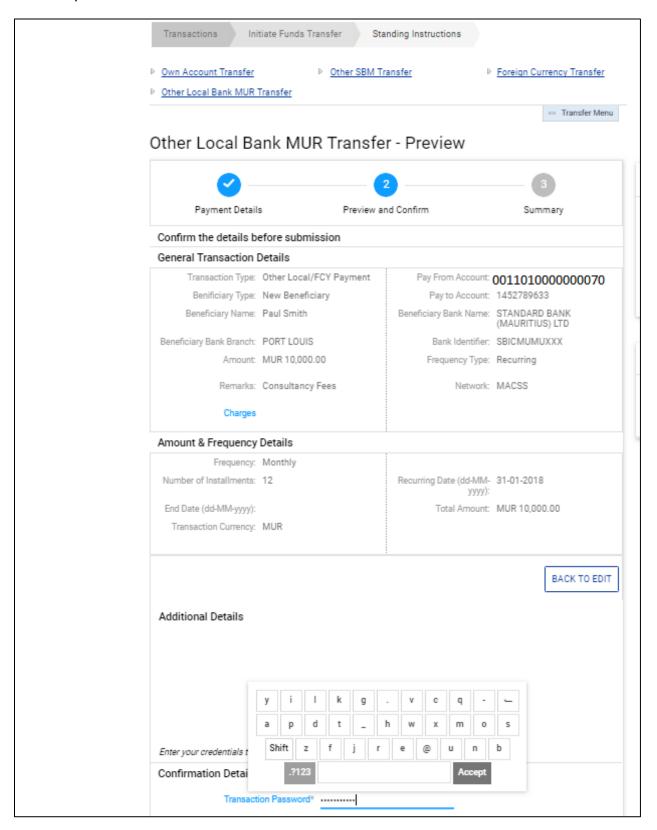

4. The below confirmation note will be displayed in case of successful transfer

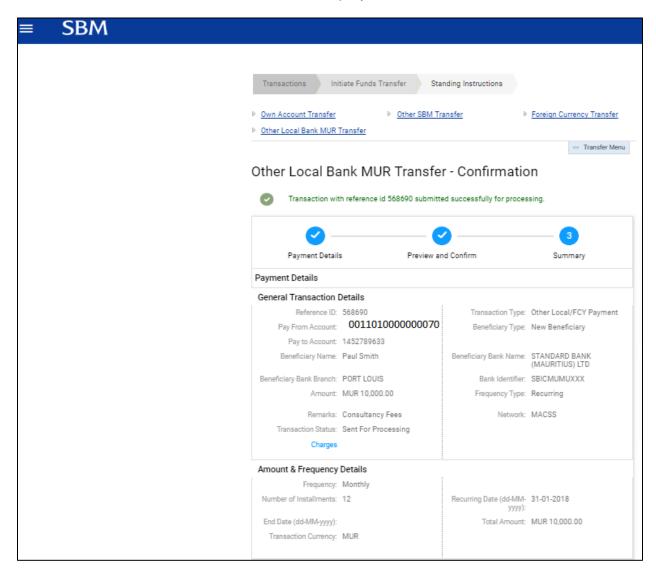

## 5.6 Standing Instructions (MUR/FCY) - View/Stop/Modify

1. Go to Main Menu > Transactions > View Payments > View Standing Instructions

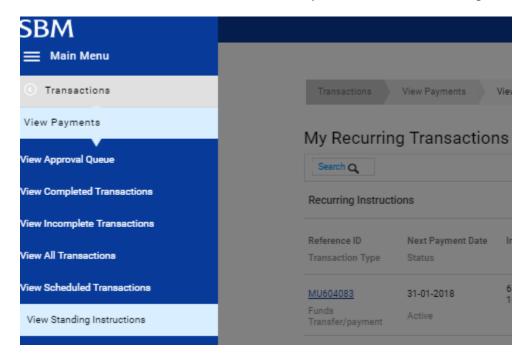

2. Click on 'More Action' button (on the right) and select the required option

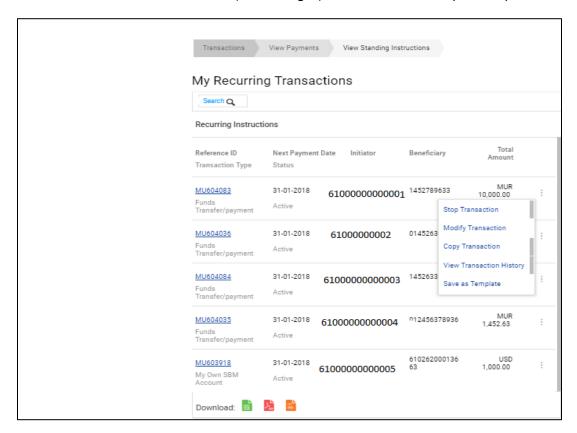

## For Stop Standing Instructions:

- (i) Click on Stop transaction
- (ii) Insert Password
- (iii) Click on 'Stop' button

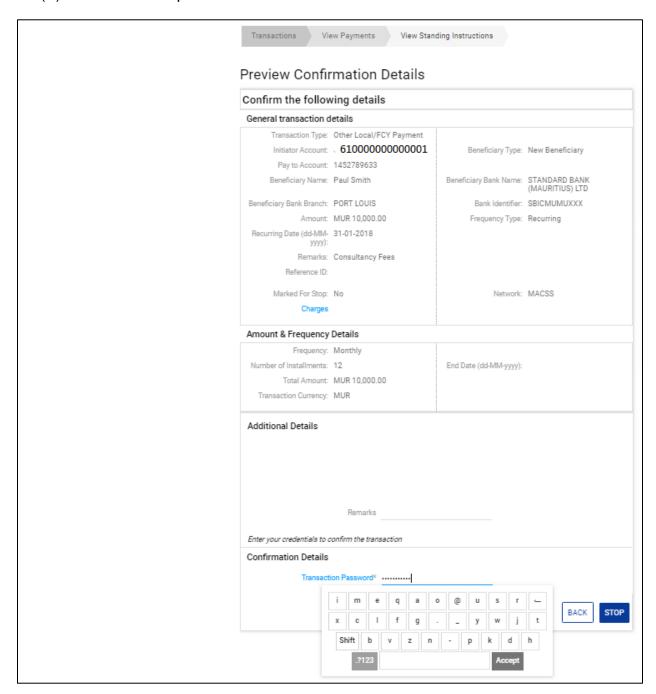

(iv) The below confirmation note will be displayed in case of successful transfer

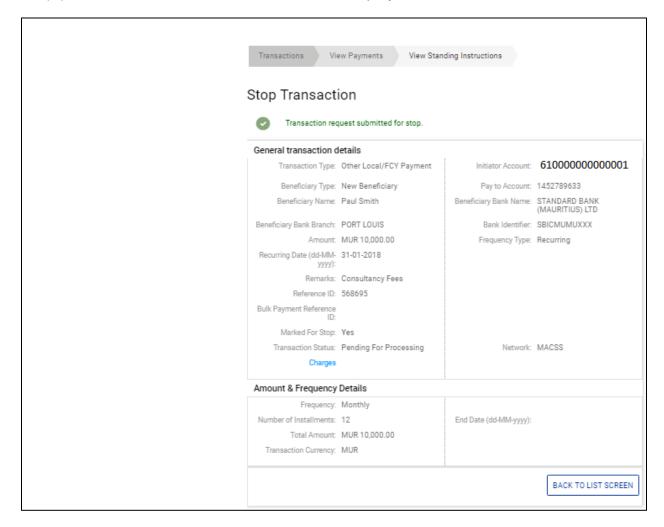

## 5.7 Own Credit Card Payment

1. Go to Main Menu > Transactions > initiate Funds Transfer>Credit Card Payment

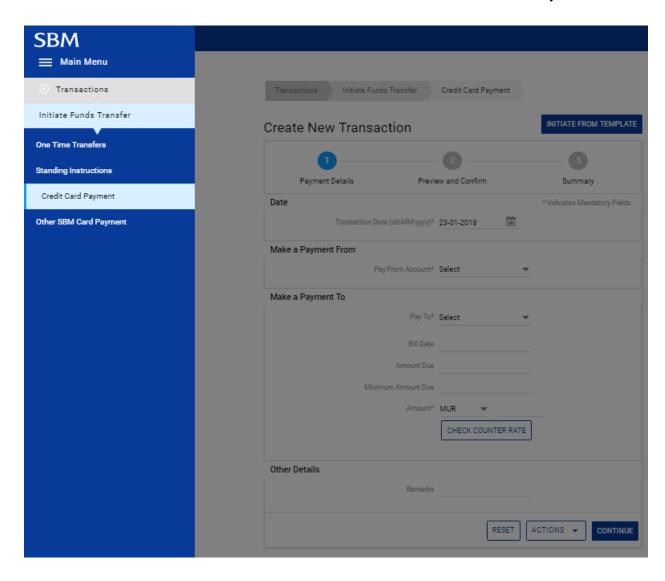

2. Select debit account and card number

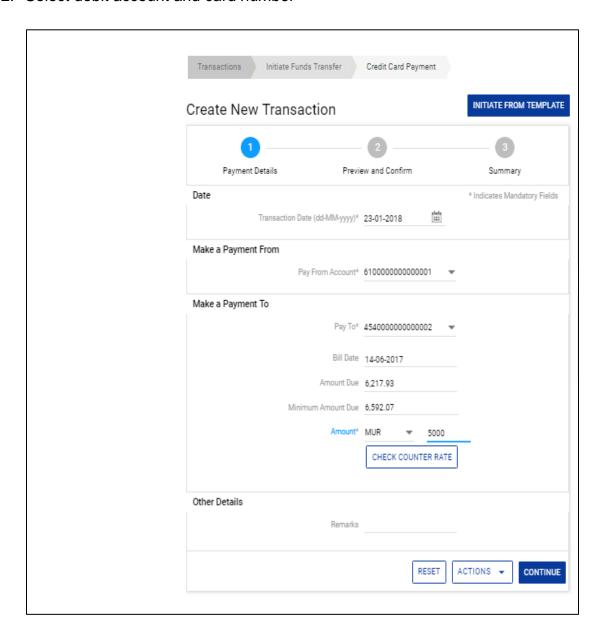

3. Insert payment amount and click on 'Continue'

4. Insert your Transaction password and click on 'Submit' button.

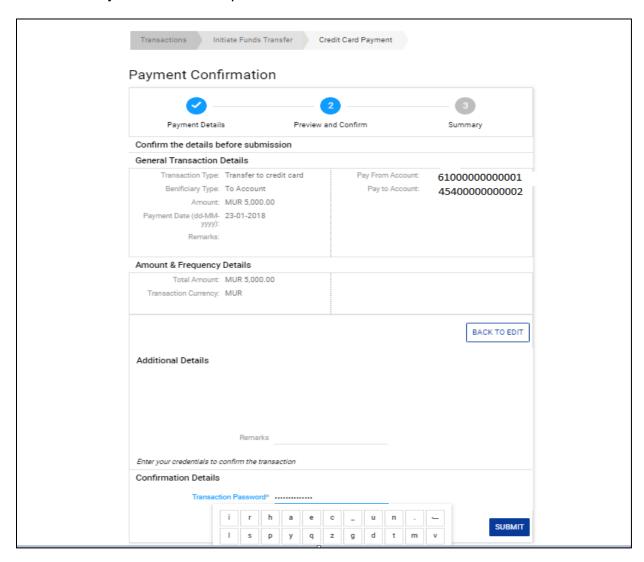

5. The below confirmation note will be displayed in case of successful transfer

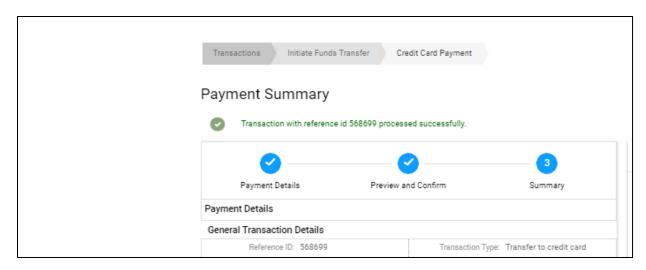

## 6. Transaction Support Services

# 6.1 Add Beneficiary

 Go to Main Menu> More > Transaction Support Services > Manage Beneficiary > Add Beneficiary

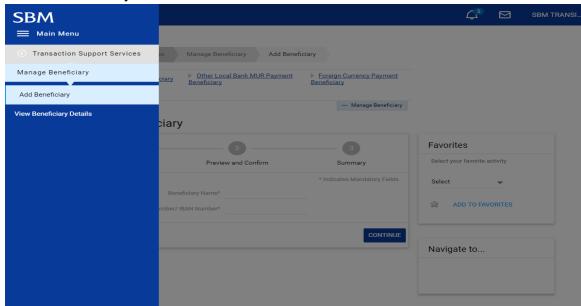

- 2. Select your required beneficiary type: Within SBM Payment Beneficiary, Other local Bank MUR Payment or Foreign Currency Payment Beneficiary
- 3. Type Beneficiary name and Account Number and click 'Continue'

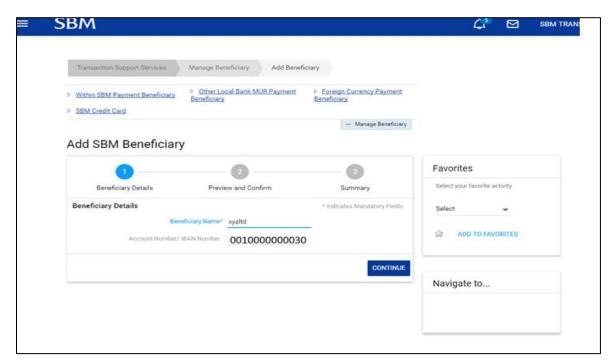

4. Insert transaction password and 'Confirm Details'

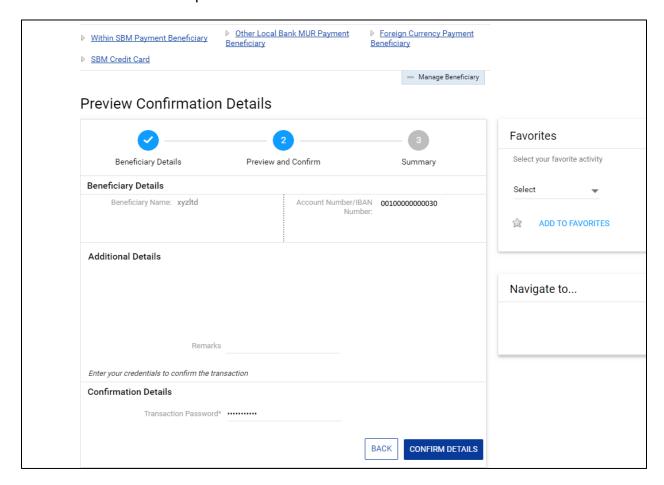

5. A confirmation note will be displayed in case beneficiary has been successfully registered

#### 7. Trade Finance

1. Go to Main Menu > More> Trade Finance > Summary Outstanding

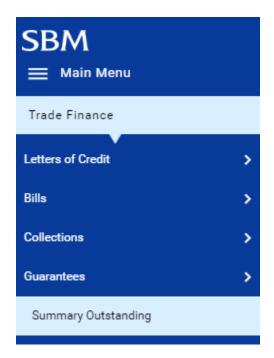

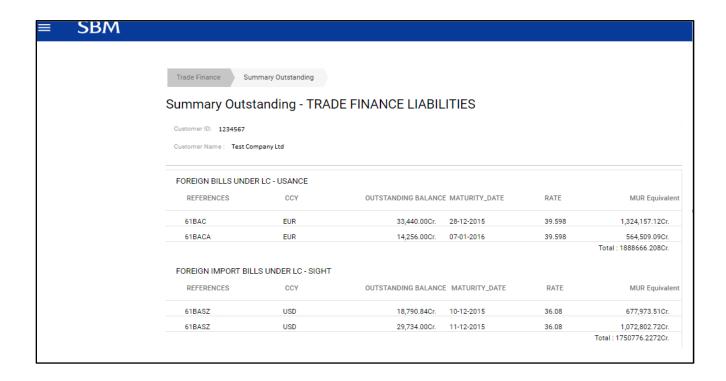

#### 8. General Services

 Go to Main Menu > More > General Services > Service Requests > New Requests

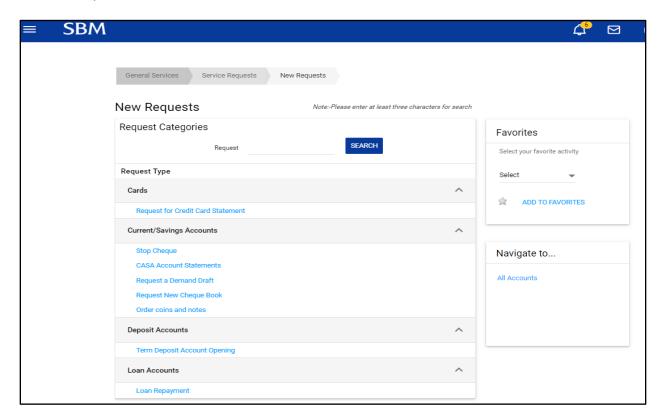

- 2. Select the service as required
- 3. Fill in the details and click on 'Continue'
- 4. Input your transaction password and click on the 'Submit' button